### JFX200-2513 / JFX200-2531 / JFX200-2513EX **MIMAKI** JFX600-2513 / JFX600-2531 クリアインク印刷ガイド

本書では、JFX200-2513 / JFX200-2531 / JFX200-2513EX / JFX600-2513 / JFX600-2531 において、クリアイ ンクを使用して各種効果をどのように印刷するのかを説明いたします。本書を良くお読みの上、ご使用くだ さい。

<span id="page-0-0"></span>ご注意

- 本書の一部、または全部を無断で記載したり、複写することは固くお断りいたします。
- 本書は、内容について十分注意しておりますが、万一ご不審な点などがありましたら、販売店または弊社営業 所までご連絡ください。
- 本書は、改良のため予告なく変更する場合があります。
- 本書に記載している株式会社ミマキエンジニアリング製ソフトウェアを他のディスクにコピーしたり(バック アップを目的とする場合を除く)、実行する以外の目的でメモリにロードすることを固く禁じます。
- ソフトウェアの改良変更等により、仕様面において本書の記載事項が一部異なる場合があります。
- 株式会社ミマキエンジニアリングの保証規定に定めるものを除き、本製品の使用または使用不能から生ずるい かなる損害 ( 逸失利益、間接損害、特別損害またはその他の金銭的損害を含み、これらに限定しない ) に関して 一切の責任を負わないものとします。また、株式会社ミマキエンジニアリングに損害の可能性について知らさ れていた場合も同様とします。一例として、本製品を使用してメディア ( ワーク , シート ) 等の損失やメディア を使用して作成された物によって生じた間接的な損失等の責任負担もしないものとします。
- 本書の最新版は、弊社ホームページからもダウンロードできます。

#### 本文中の表記について

- メニューや画面に表示される項目やボタンは、 [ ファイル ] のように [ ] で囲っています。
- RasterLink6Plus と RasterLink7 をまとめて RasterLink と称しています。

### 本書で使用している画面イメージについて

• RasterLink6Plus の画面イメージを例に説明しています。

## マークについて

• 注意していただきたいことや、必ず実行していただきたい内容を説明します。 (重要!)

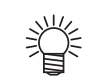

• 知っていると便利なことを説明します。

RasterLink は株式会社ミマキエンジニアリングの日本ならびにその他の国における商標、または登録商標です。 Adobe、Adobe ロゴ、Acrobat、Illustrator、Photoshop、および PostScript は、Adobe Inc. の米国ならびにその 他の国における商標、または登録商標です。 Microsoft, Windows は、Microsoft Corporation の米国ならびにその他の国における商標、または登録商標です。 Apple, Macintosh は、Apple Inc. の米国ならびにその他の国における商標、または登録商標です。 その他本書に記載されている会社名、および商品名は各社の日本ならびにその他の国における商標、または登 録商標です。

# <span id="page-1-0"></span>対象環境

#### JFX200-2513EX

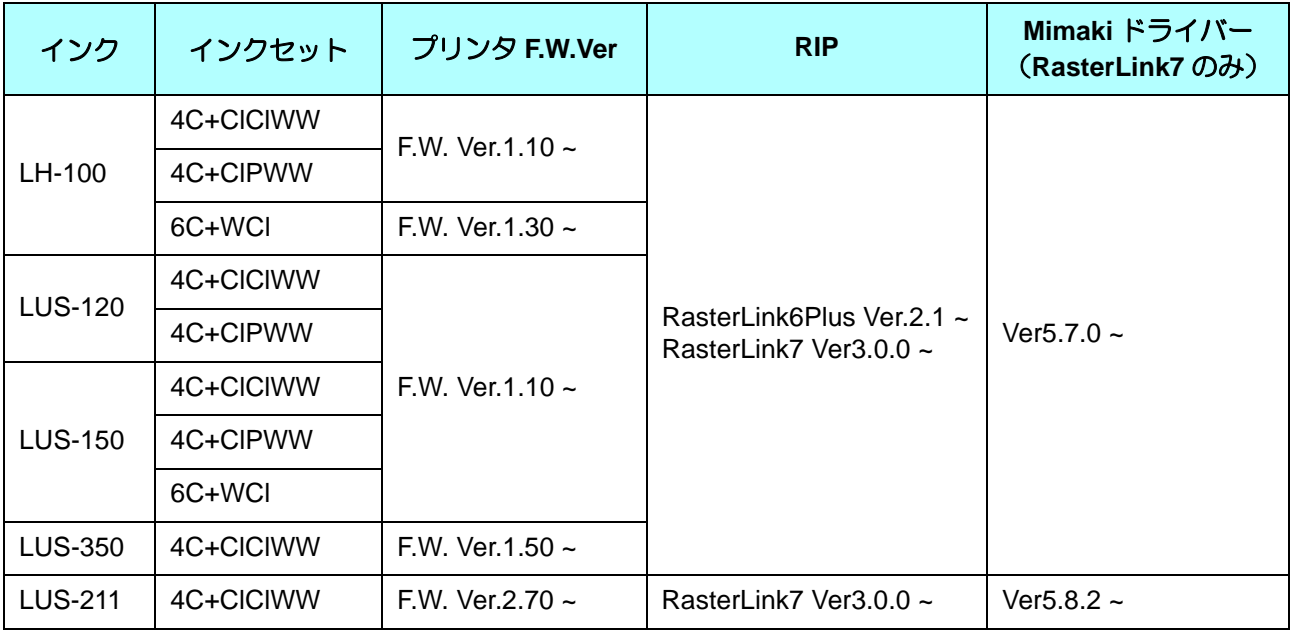

#### JFX200-2513

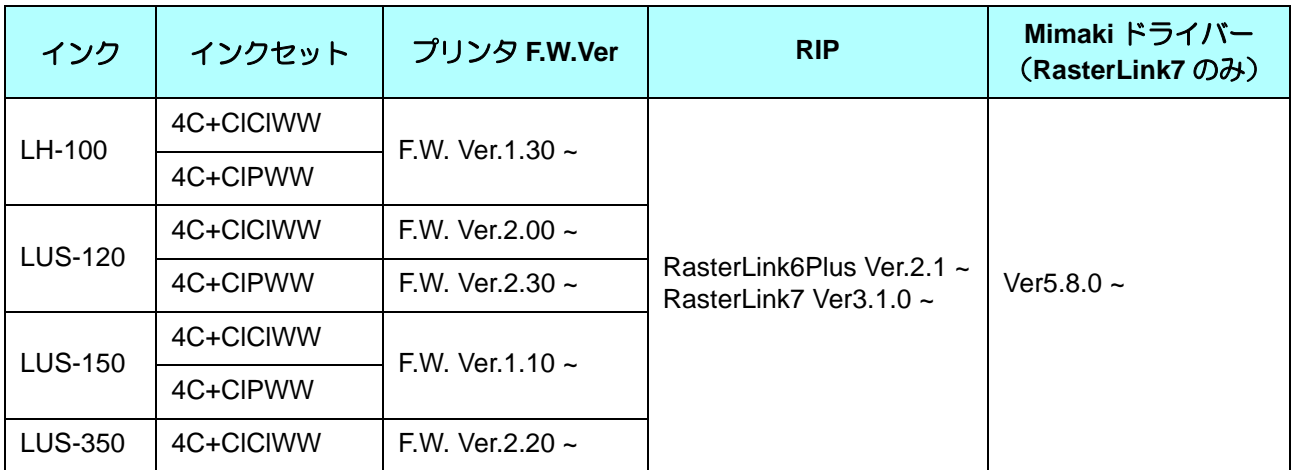

#### JFX200-2531

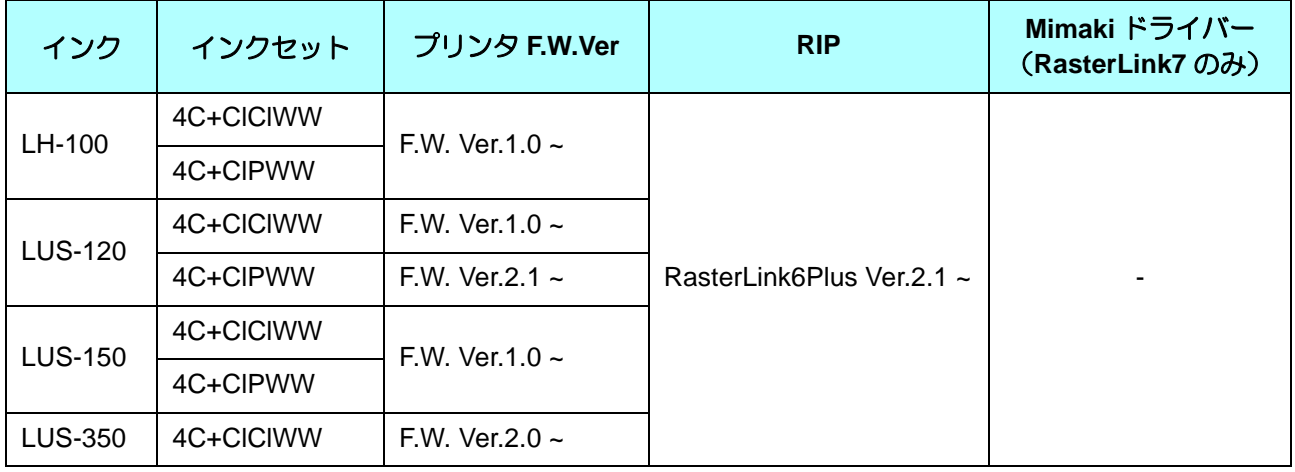

JFX600-2513

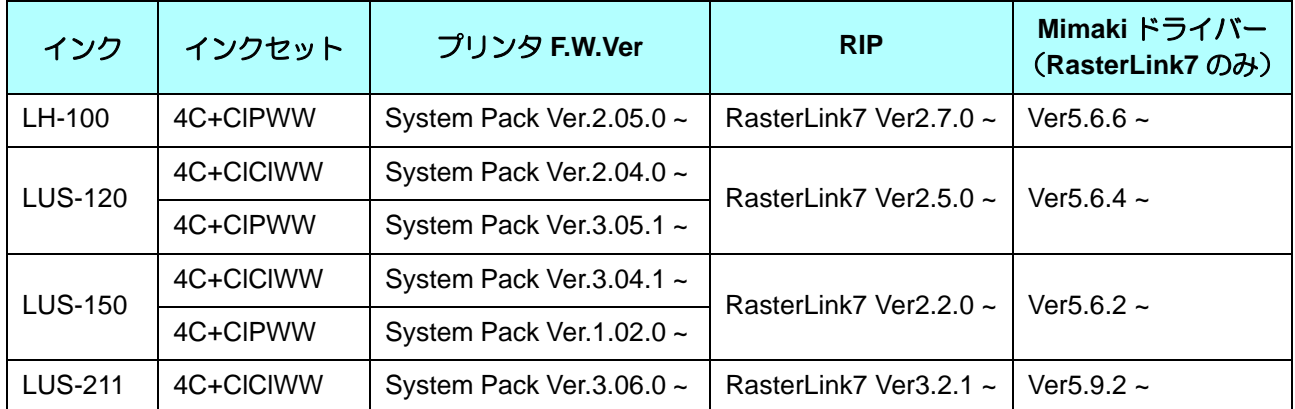

#### JFX600-2531

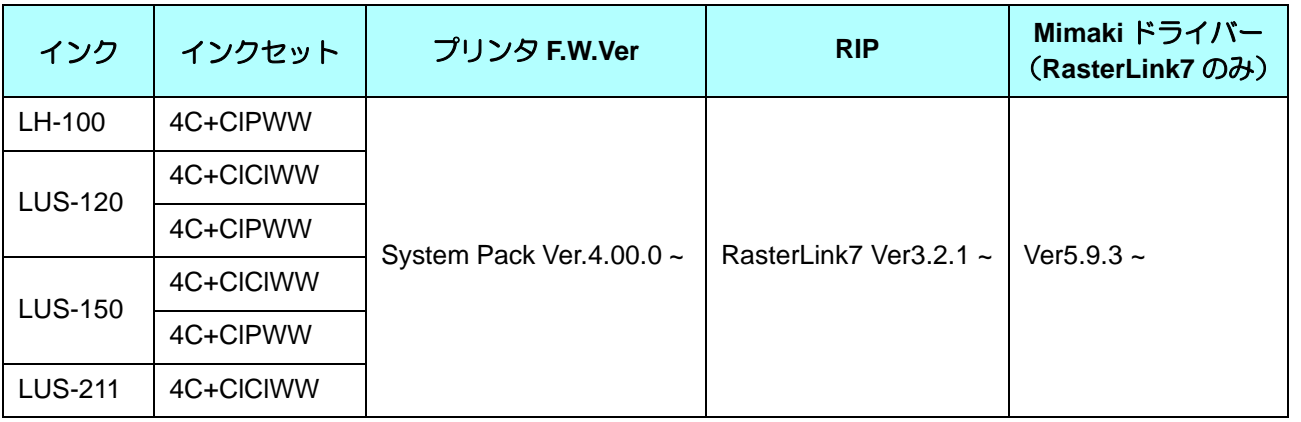

# 目次

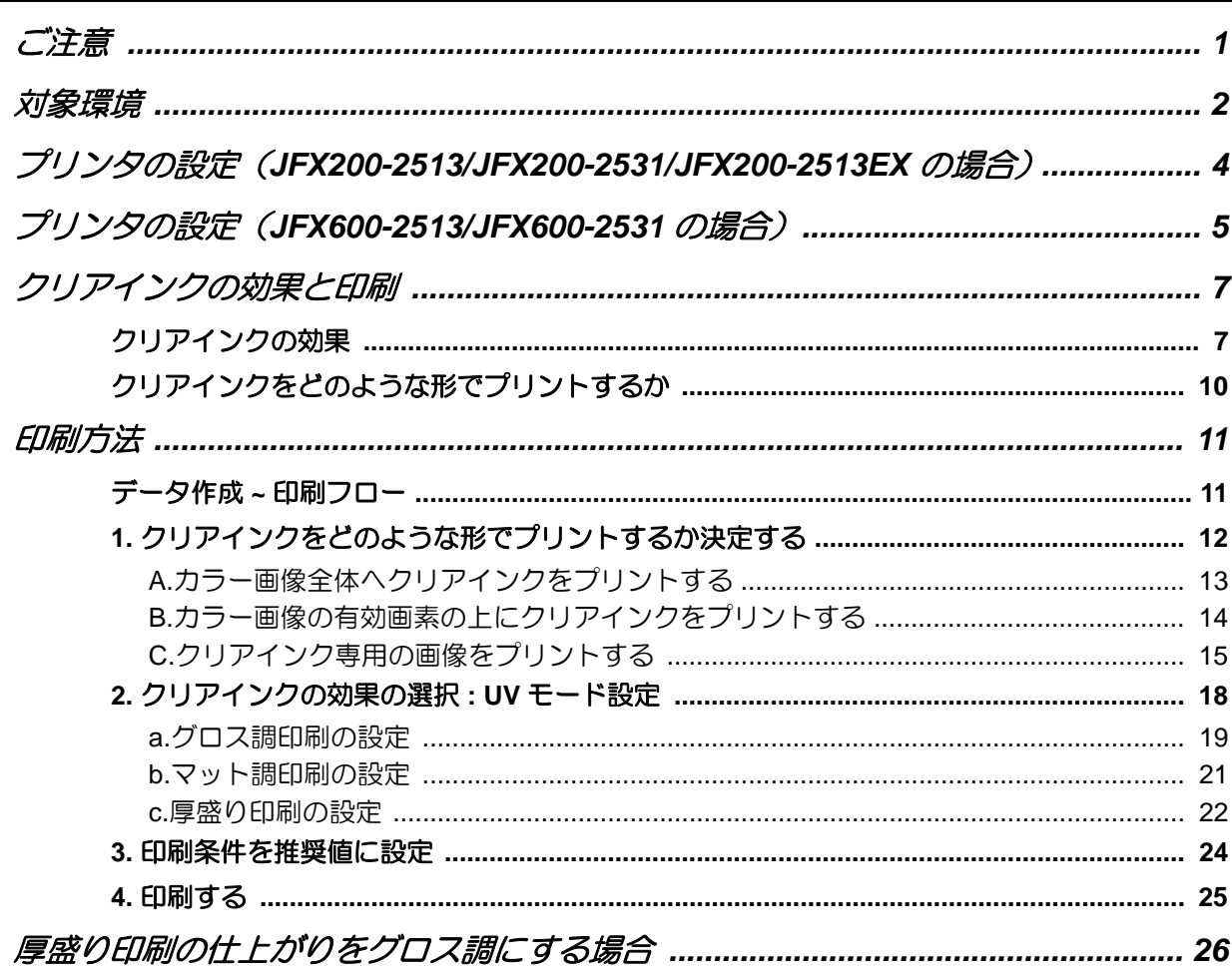

## <span id="page-3-0"></span>プリンタの設定(**JFX200-2513/JFX200-2531/JFX200-2513EX** の場合)

本ガイドを使用して印刷していただく場合、プリンタ本体を以下のように設定していただくようにお願いいた します。

### **1.** プリンタ本体の電源を **ON** にします。

鶑

- パネルに < ローカル>と表示されるまで待ちください。
- すでに電源が ON の場合、パネルに < ローカル > と表示させてください。

## **2.** パネルを操作し **[UV** モード **]** を選択します。

- **(1)** < ローカル > で (FUNCTION) キーを押します。
- **(2)** △, ●を押して [ セッテイ ] を選び、 ENTER キーを押します。
- **(3)** △, ●を押して [UV モード ] を選び、 ENTER キーを押します。
- **(4)** △ 、 を押して [ ホスト ] を選びます。
- **(5)** [ コウリョウチョウセイ ] が表示されます。"0%" と設定して キーを押します。
- **(6)** キーを押します。
- **(7)** キーを数回押し [ セッテイ ] まで戻ります。

# **3.** パネルを操作し **[MAPS2]** を選択します。

- **(1)** [ セッテイ ] であることを確認します。
- **(2) ▲**, ●を押して [MAPS] を選び、 ENTER キーを押します。
- **(3)** △, ●を押して [MAPS2] を選びます。
- **(4)** CENTER) キーを押します。

# **4. [MAPS2]** <sup>に</sup> **"AUTO"** を選択します。

- **(1)** △, を押して "AUTO" を選択します。
- **(2)** キーを押します。

MAP<sub>S2</sub> : AUTO

**5.** キーを数回押し、**<sup>&</sup>lt;** ローカル **<sup>&</sup>gt;** に戻ります。

## <span id="page-4-0"></span>プリンタの設定(**JFX600-2513/JFX600-2531** の場合)

本ガイドを使用して印刷していただく場合、プリンタ本体を以下のように設定していただくようにお願いいた します。

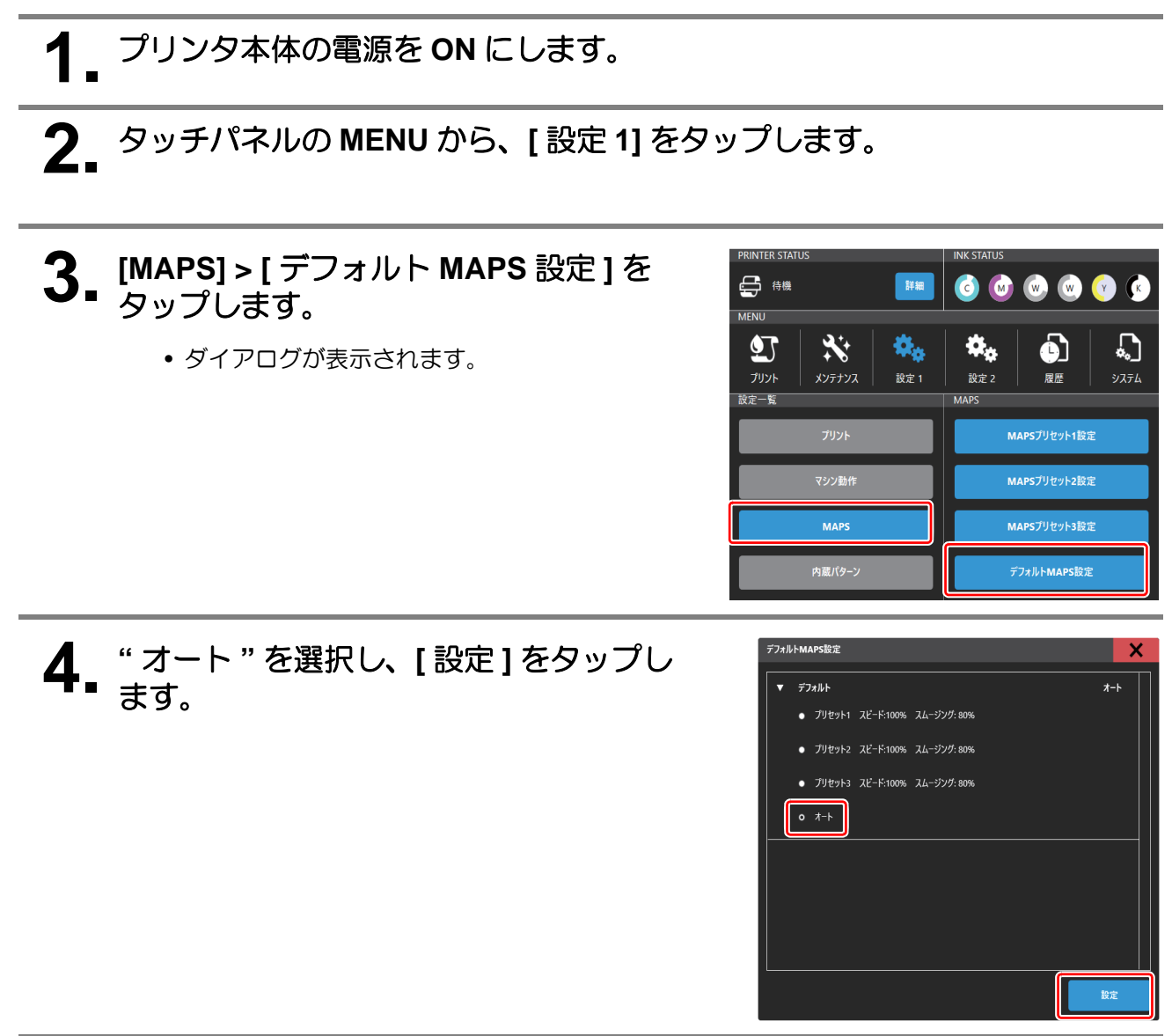

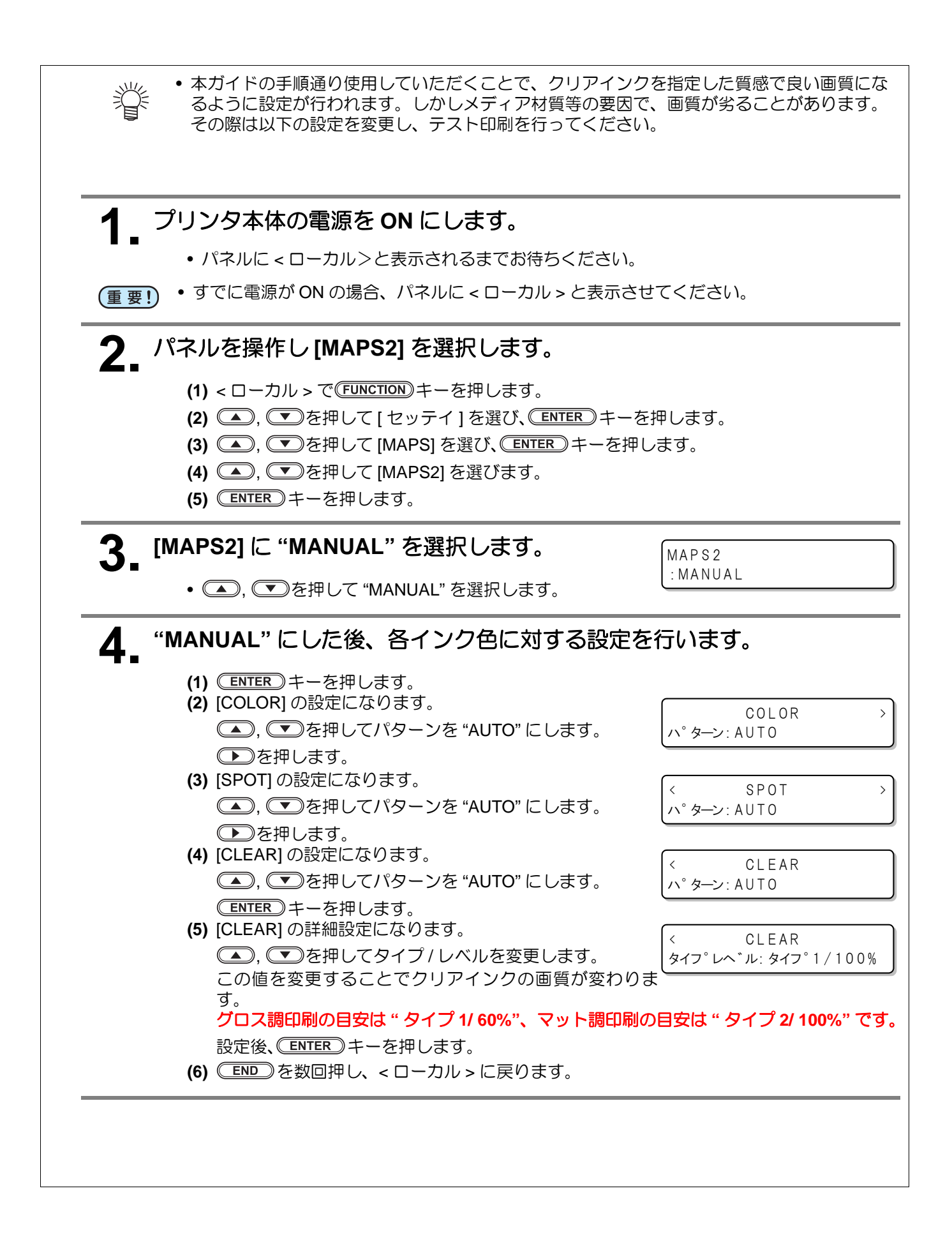

# <span id="page-6-0"></span>クリアインクの効果と印刷

# <span id="page-6-1"></span>クリアインクの効果

クリアインクを使用すると以下の効果が得られます。

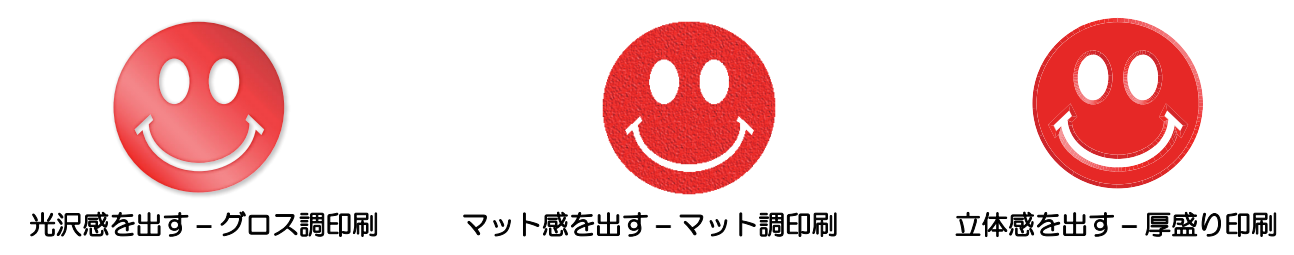

<span id="page-6-2"></span>RasterLink では「UV モード」の設定により、これらの効果を得ることが出来ます。

## クリアインクを印刷する際の推奨設定

クリアインクのより良い効果を得るために、画質および印刷速度に応じて、印刷条件およびクリアインクの濃度 は、以下の推奨の設定を使用してください。

#### ■ JFX200-2513/JFX200-2531

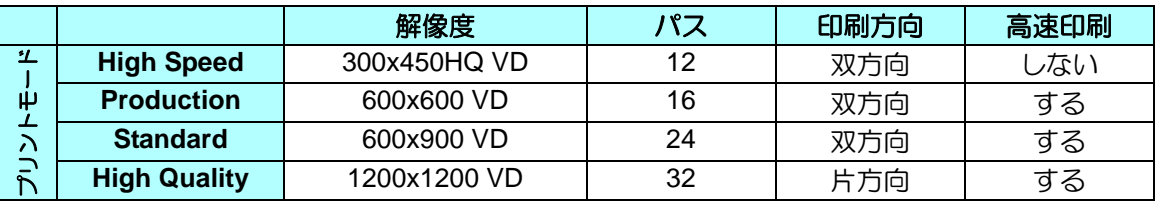

#### ■ JFX200-2513EX

LUS-211 インク以外の場合

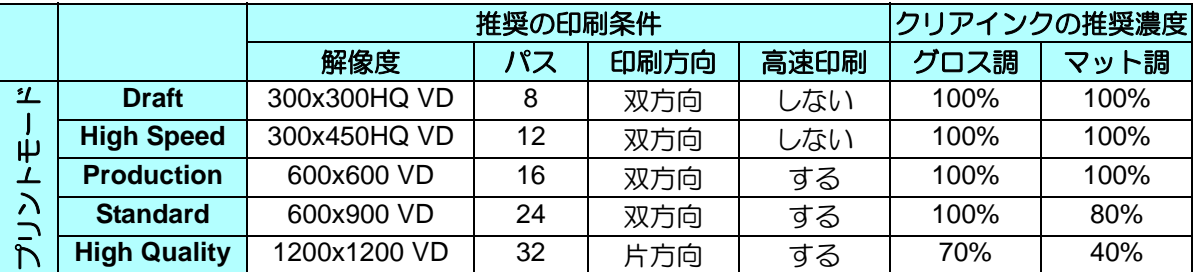

LUS-211 インクの場合

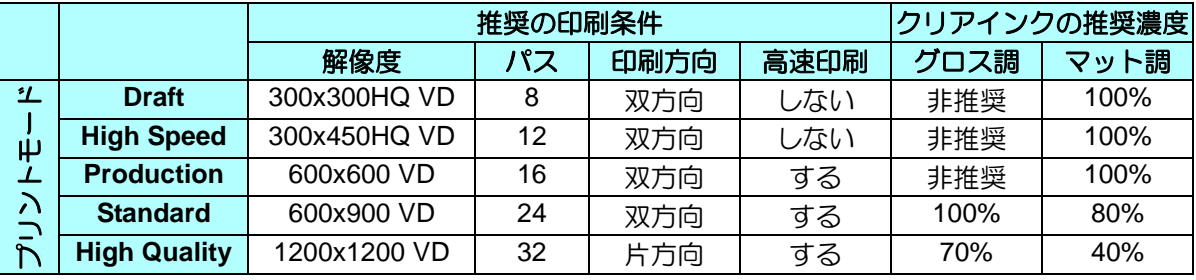

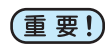

#### **JFX200-2513EX** でのグロス調印刷について

600x900VD より低い解像度では、グロス印刷を実行しても、メディアによってはグロス感が出な い場合があります。グロス感が出ない場合、以下の設定を行ってください。 **(1)**[ 下地クリアを印刷する ] を有効にする(詳しくは [P. 19](#page-18-0) をご覧ください) **(2)**600x900VD 以上の解像度を選択する

#### (重要!) **JFX200-2513EX** でのマット調印刷について

クリアインクの量が多いと、一定間隔のスジが発生したり、模様が出たりして品質低下をまねく恐 れがあります。スジや模様が発生した場合、以下の設定を行ってください。 **(1)** インクの量を減らす **(2)** 低い解像度を選択する

#### ■ JFX600-2513

LUS-120 インクの場合

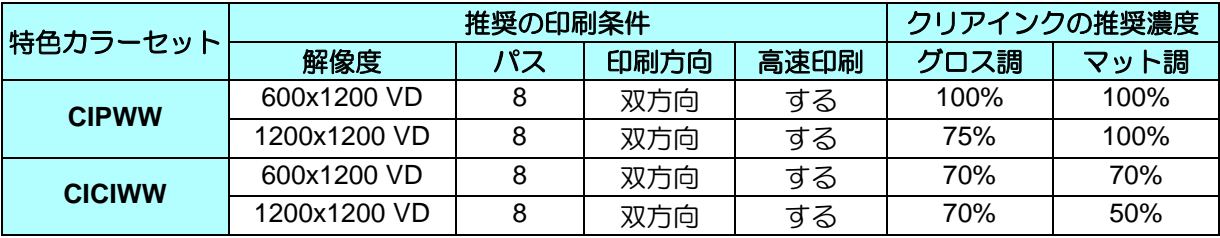

LUS-150 インクの場合

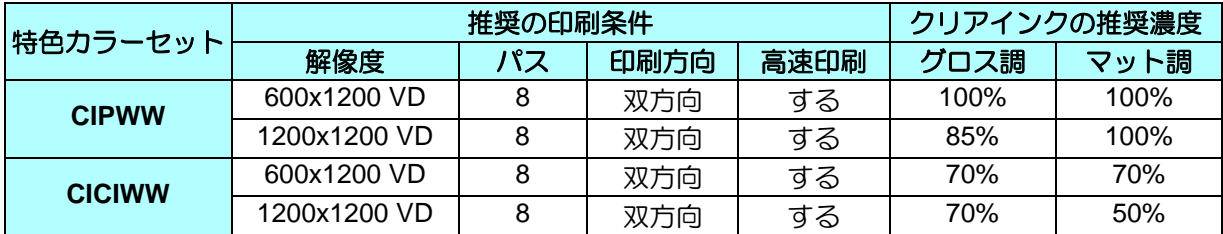

LUS-211 インクの場合

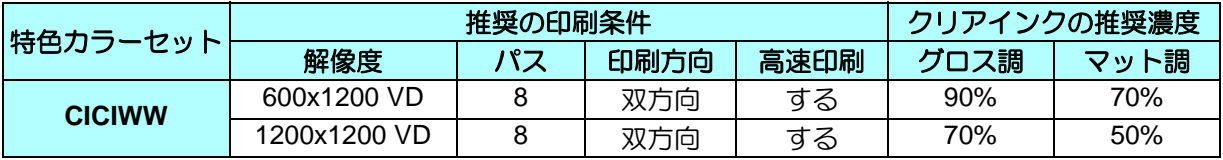

LH-100 インクの場合

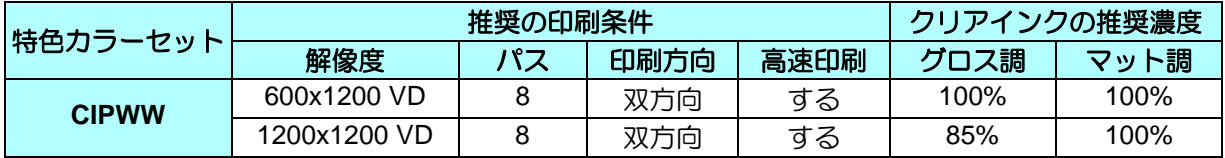

■ JFX600-2531

LUS-120 インクの場合

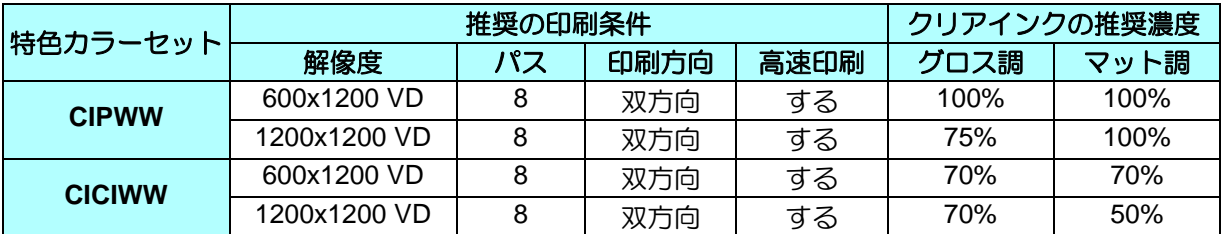

LUS-150 インクの場合

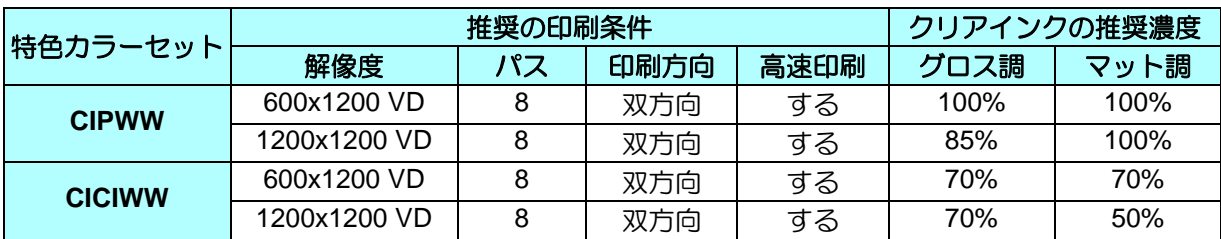

LUS-211 インクの場合

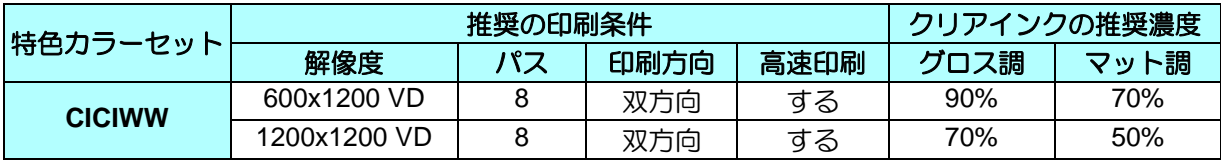

LH-100 インクの場合

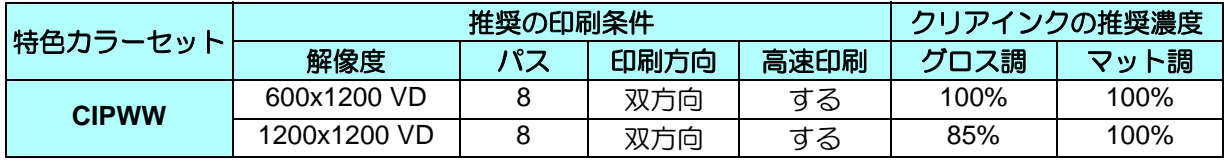

• クリアの濃度が推奨値であっても、濃度が高いとメディア材質によっては印刷物が反る場合があ (重要!) ります。事前にテストを行い確認の上ご使用ください。

#### • **RasterLink7** の **[** クリアを推奨濃度で印刷する **]** 設定について (重要!)

<span id="page-8-0"></span>以下の条件の場合、 RasterLink7 の [ 印刷条件 ] - [ 作図品質 ] 画面にて [ クリアを推奨濃度で印 刷する ] の設定を ON にすると、 本ガイドに記載の推奨濃度で印刷できます。

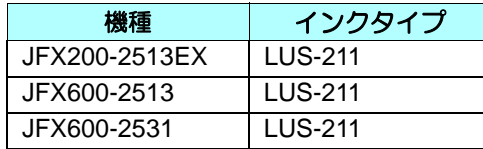

ただし、 [ クリアを推奨濃度で印刷する ] を使って印刷する運用の場合はジョブ作成時に以下の ように設定してください。

- [ 版生成 ] にてクリア版を作成する場合、 クリアのインク濃度を 100%にする。 ([P. 13](#page-12-0)、 [P. 14](#page-13-0))
- [ 単色置換 ] にてクリア版を作成する場合、 元画像の色濃度を 100%にする。 ([P. 15](#page-14-0))

# <span id="page-9-0"></span>クリアインクをどのような形でプリントするか

RasterLink では以下のような形で、クリアインクをプリントできます。

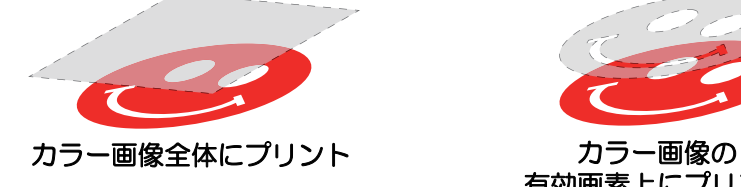

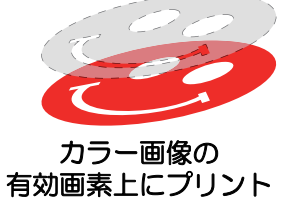

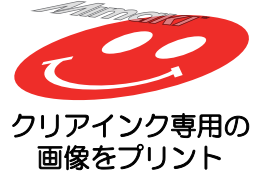

「カラー画像全体にプリント」および「カラー画像の有効画素上にプリント」の場合、RasterLink の「版作成」 機能を使用し、クリアインク用ジョブを作成します。

「クリアインク専用の画像をプリント」の場合、クリアインク専用の画像を Illustrator などデザインソフトで作 成する必要があります。

## <span id="page-10-0"></span>印刷方法

<span id="page-10-1"></span>データ作成 **~** 印刷フロー

以下の手順でクリアインク用のデータを作成、RasterLink 上で設定して印刷します。

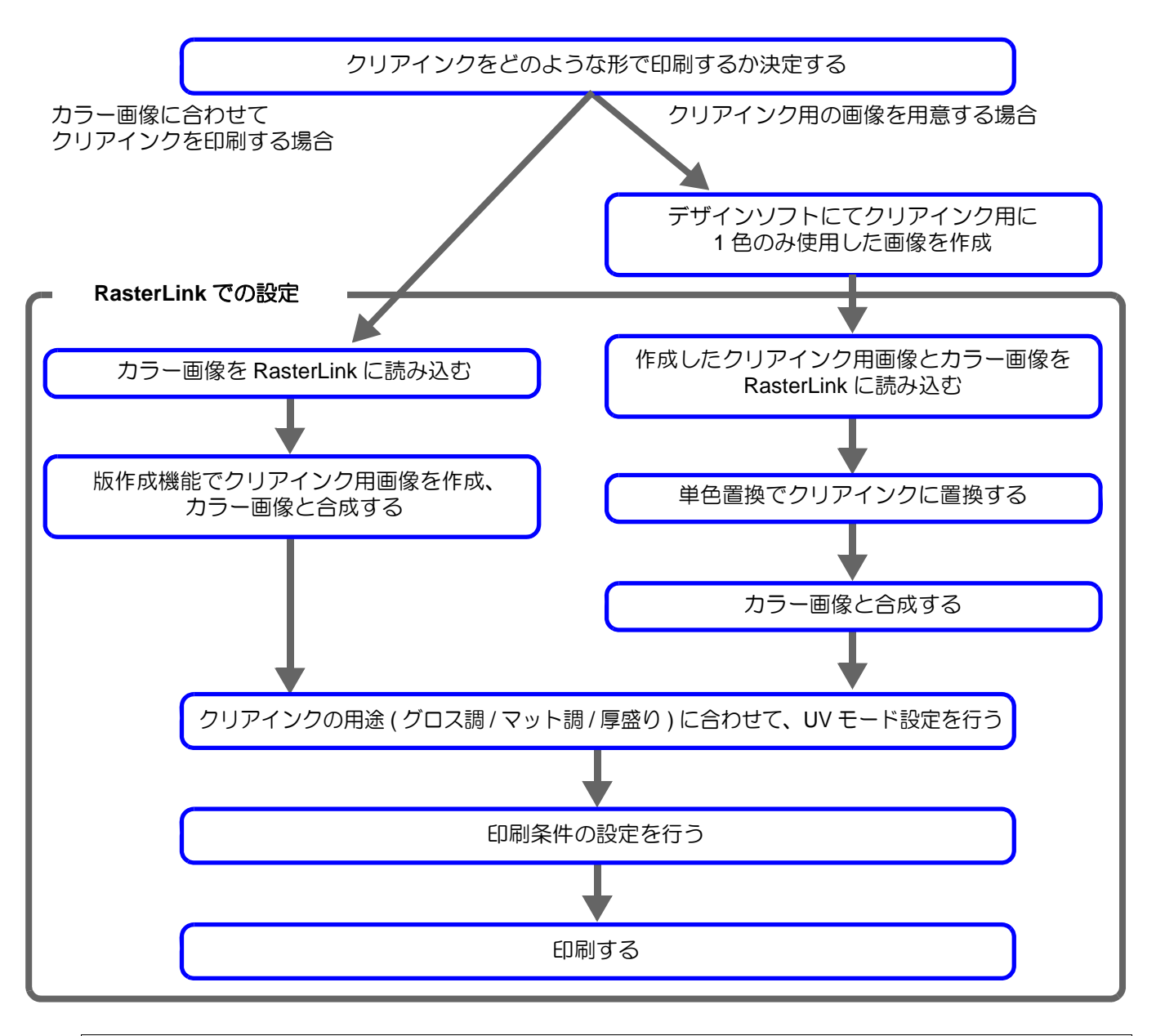

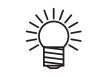

• JFX200-2513/JFX200-2531/JFX200-2513EX では、プリンタとクリアインクのスロット数に より RasterLink での版作成、UV モード等の設定が異なります。

## <span id="page-11-0"></span>**1.** クリアインクをどのような形でプリントするか決定する

下のようなカラー画像があります。これに対して、以下の 3 つのプリント方法があります。

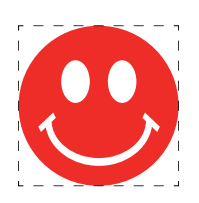

#### カラー画像全体にプリント

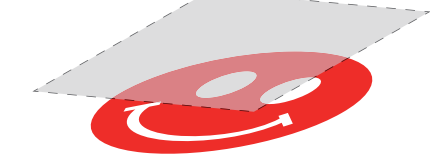

→ A. [カラー画像全体へクリアインクをプリントする](#page-12-0) へ

カラー画像の有効画素上にプリント

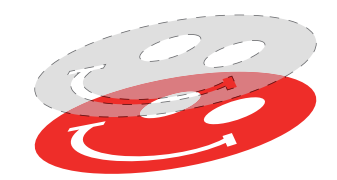

→ B. [カラー画像の有効画素の上にクリアインクをプリントする](#page-13-0) へ

クリアインク専用の画像をプリント

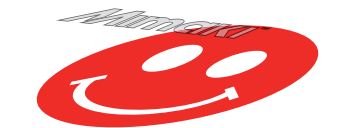

→ C. [クリアインク専用の画像をプリントする](#page-14-0) へ

### <span id="page-12-0"></span>**A.** カラー画像全体へクリアインクをプリントする

カラー画像全体にクリアインクをプリントするために、 この画像を元にして版作成を行います。

## **1.** 元になるジョブをジョブ一覧から選択します。

• 機能アイコンから [ 版作成 ] <mark>きょ</mark>をクリックします。

# **2.** 以下のように設定します。

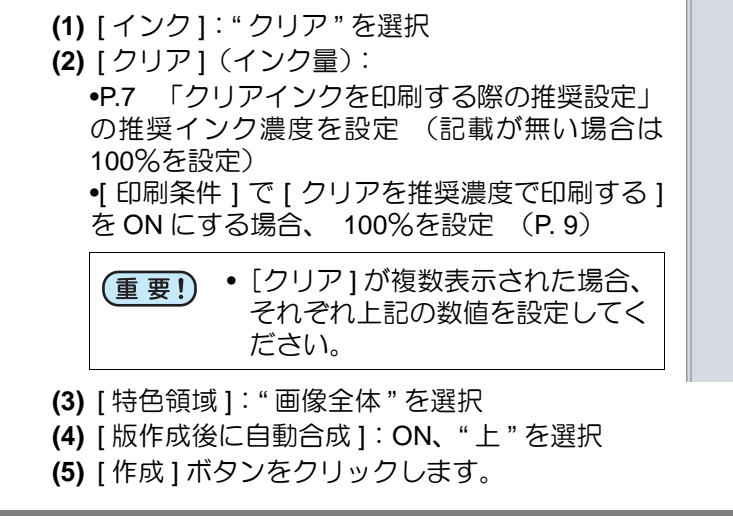

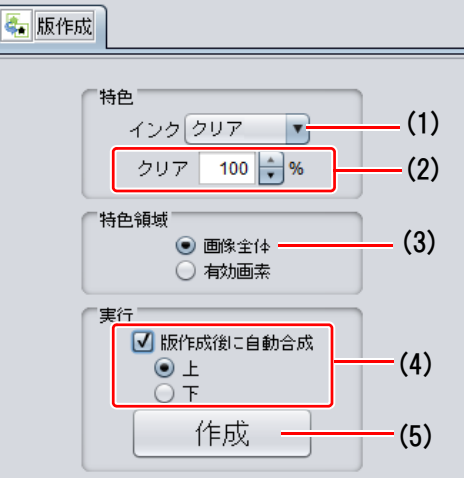

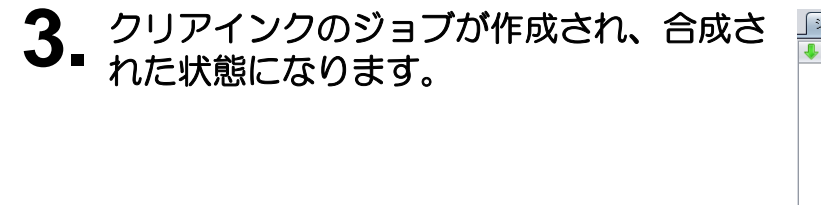

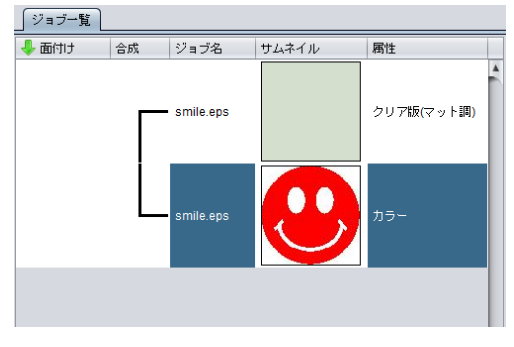

### <span id="page-13-0"></span>**B.** カラー画像の有効画素の上にクリアインクをプリントする

カラーの有効画素上にクリアインクをプリントするために、 この画像を元として版作成を行います。

## **1.** 元になるジョブをジョブ一覧から選択します。

• 機能アイコンから [ 版作成 ] ◆ ★ をクリックします。

# **2.** 以下のように設定します。

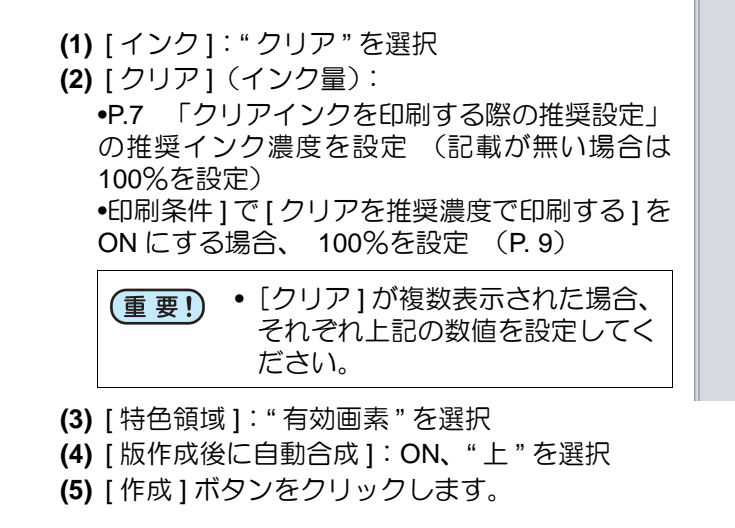

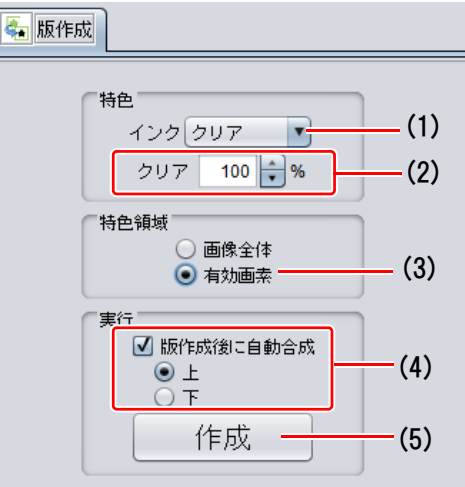

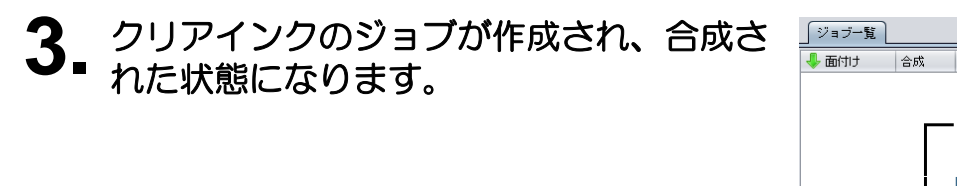

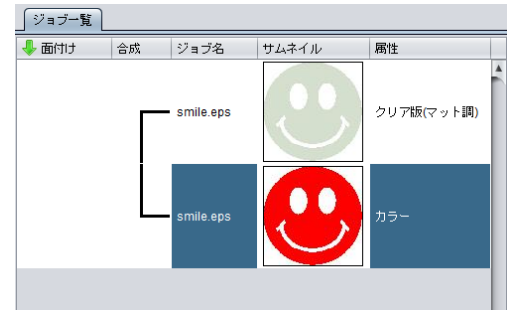

### <span id="page-14-0"></span>**C.** クリアインク専用の画像をプリントする

クリアインク用にデザインされた画像をプリントする場合、 カラー画像とは別に専用の画像を作成し、 RasterLink にて単色置換を行います。 その後、 カラー画像とクリアインク画像を合成します。

#### クリアインク用の画像を作成

### **1. Illustrator** <sup>や</sup> **Photoshop** などのデザインソフトにて以下の条件でクリア インク用画像を作成します。

- カラーモード:CMYK 使用する色:C,M,Y,K いずれか 1 色のみとし、その他の色は 0% とする。 今回は Black のみで作成
- 色濃度について デザインソフトで設定した色濃度が、特色インクの出力濃度として使用されます。 •P.7 [「クリアインクを印刷する際の推奨設定」](#page-6-2) の推奨濃度を設定してください。 •印刷条件 ] で [ クリアを推奨濃度で印刷する ] を ON にする場合、 100%を設定 ([P. 9](#page-8-0))

 $\bullet$  GDe  $\bullet$   $\circ$   $\bullet$   $\bullet$   $\bullet$ カラー画像とクリアインク用画像の大きさを合わ 燚 せてください。 元となるカラー画像とクリアインク用画像にこれ らの回りに同じ大きさの塗りなし / 線なしのパス を作成することで同じ大きさとなります。 一度、 カラー画像とクリアインク用画像をデザイ ンソフト上でレイアウトしてから、 カラー用画 像、 クリアインク用画像を別々に保存することを お勧めします。国家大口  $00\% \quad \boxed{\mathbf{w}} \begin{bmatrix} \mathbf{H} & \mathbf{0} \end{bmatrix} \begin{bmatrix} \mathbf{H} & \mathbf{0} \end{bmatrix} \begin{bmatrix} \mathbf{w} \end{bmatrix} \begin{bmatrix} \mathbf{F} & \mathbf{H} \end{bmatrix}$ 

**2.** 作成した画像を **EPS** もしくは **TIFF** 画像として保存します。

## **3.** 手順 **<sup>2</sup>** で保存した画像を **RasterLink** へ読み込ませます。

## **1.** クリアインクのジョブをジョブ一覧から選択します。

• 機能アイコンから [プロパティ] (2) を選択します。

**2. [** ジョブ属性 **]** のコンボボックスから **"** 単色印刷 **"** を選択します。

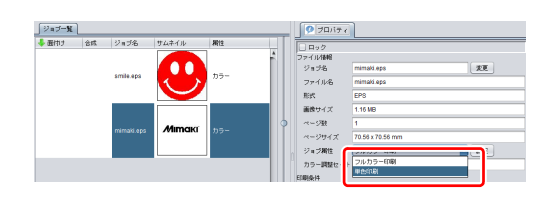

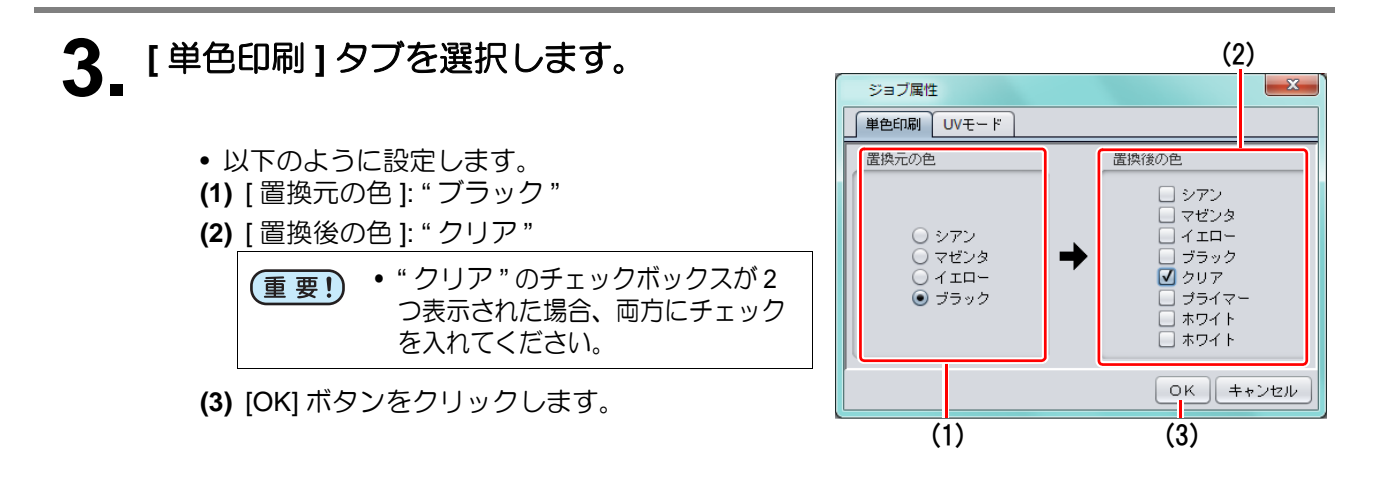

**4.** ジョブ属性が **"** 単色印刷 **"** となり、 ジョブ一覧も、サムネイルの色がグレー に、属性欄が **"** クリア版 **(** マット調 **)"** と なります。

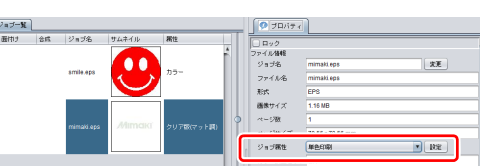

# **1.** カラーのジョブとクリアインクのジョブをジョブ一覧から選択します。

• 機能アイコンより [合成] ※をクリックします。

# **2.** 以下を確認します。

- **(1)** リストの順番が上から
	- クリア→カラー
	- になっているか確認します。 • なっていない場合、合成一覧を Drag & Drop
		- で入れ替えてください。
- **(2)** 上記を確認後、[ 合成 ] ボタンをクリックします。

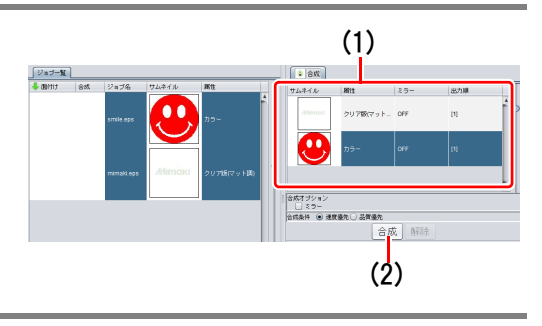

# **3.** 合成されます。

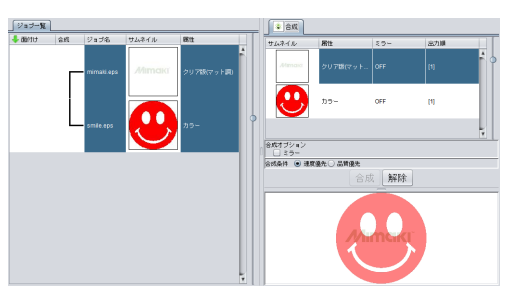

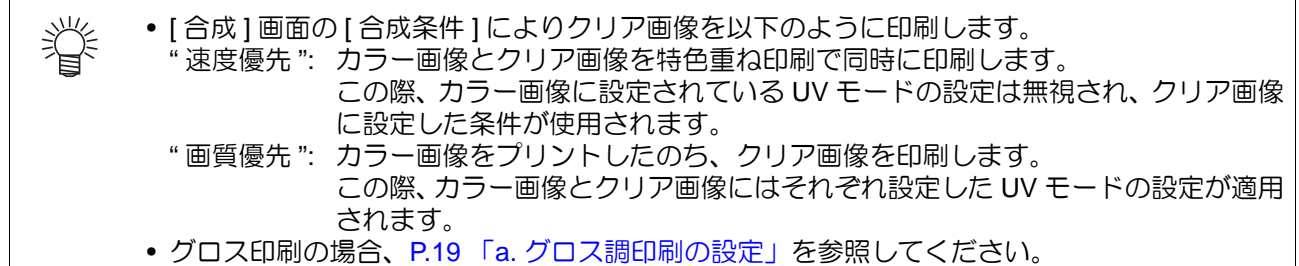

## <span id="page-17-0"></span>**2.** クリアインクの効果の選択 **: UV** モード設定

クリアインクの効果は RasterLink での[UV モードの設定 ] の設定により決定されます。

光沢感を出す - グロス調印刷

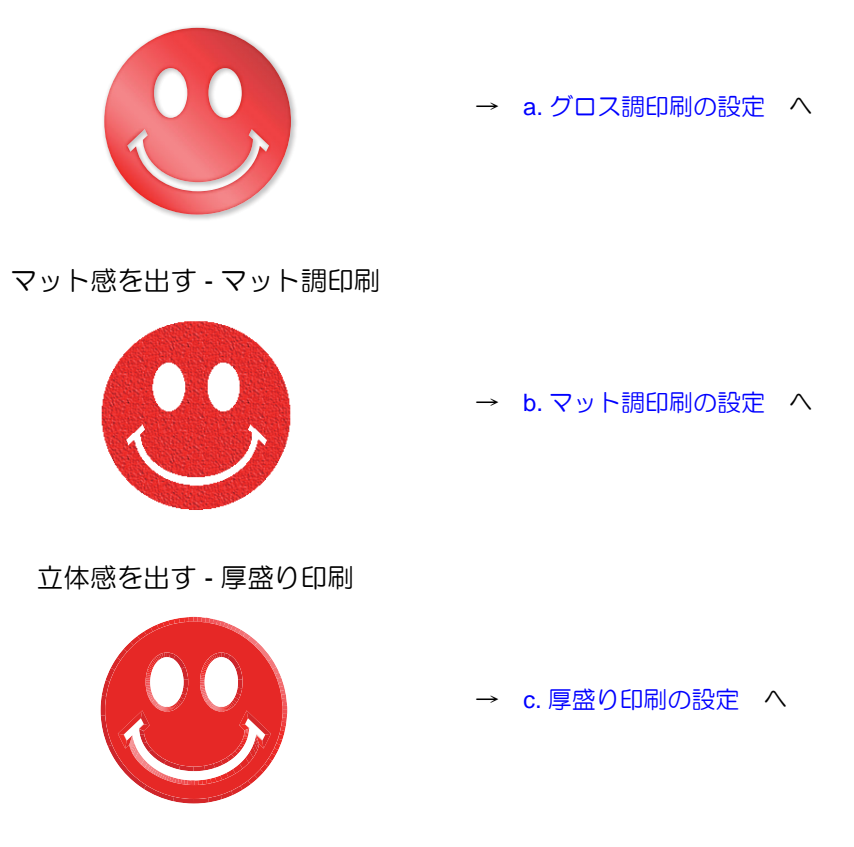

### <span id="page-18-0"></span>**1.** クリアインクのジョブをジョブ一覧より選 択します。

- 機能アイコンから [プロパティ] 2 を選択し ます。
- [ ジョブ属性 ] の [ 設定 ] ボタンをクリックしま す。

# **2. [UV** モード **]** タブを選択します。

- JFX200 シリーズの場合
- **(1)** 左のモード一覧より " グロス調印刷 " を選択
- **(2)** [ 追加照射 ]: 0 回
- **(3)** [OK] ボタンをクリックします。
- JFX600 シリーズの場合
- **(1)** 左のモード一覧より " グロス調印刷 " を選択
- **(2)** [OK] ボタンをクリックします。

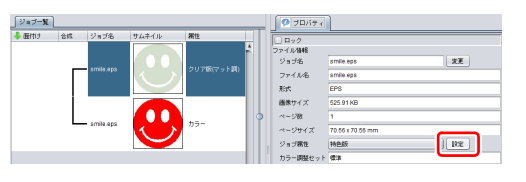

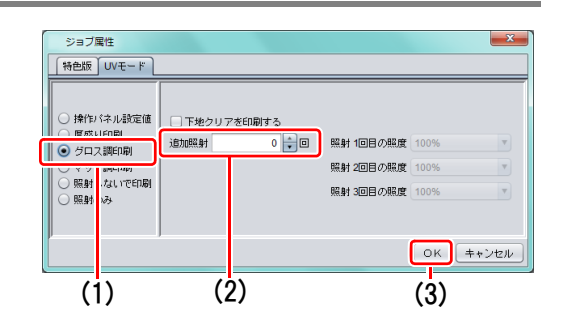

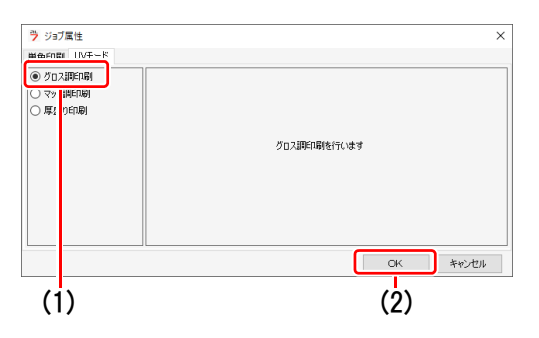

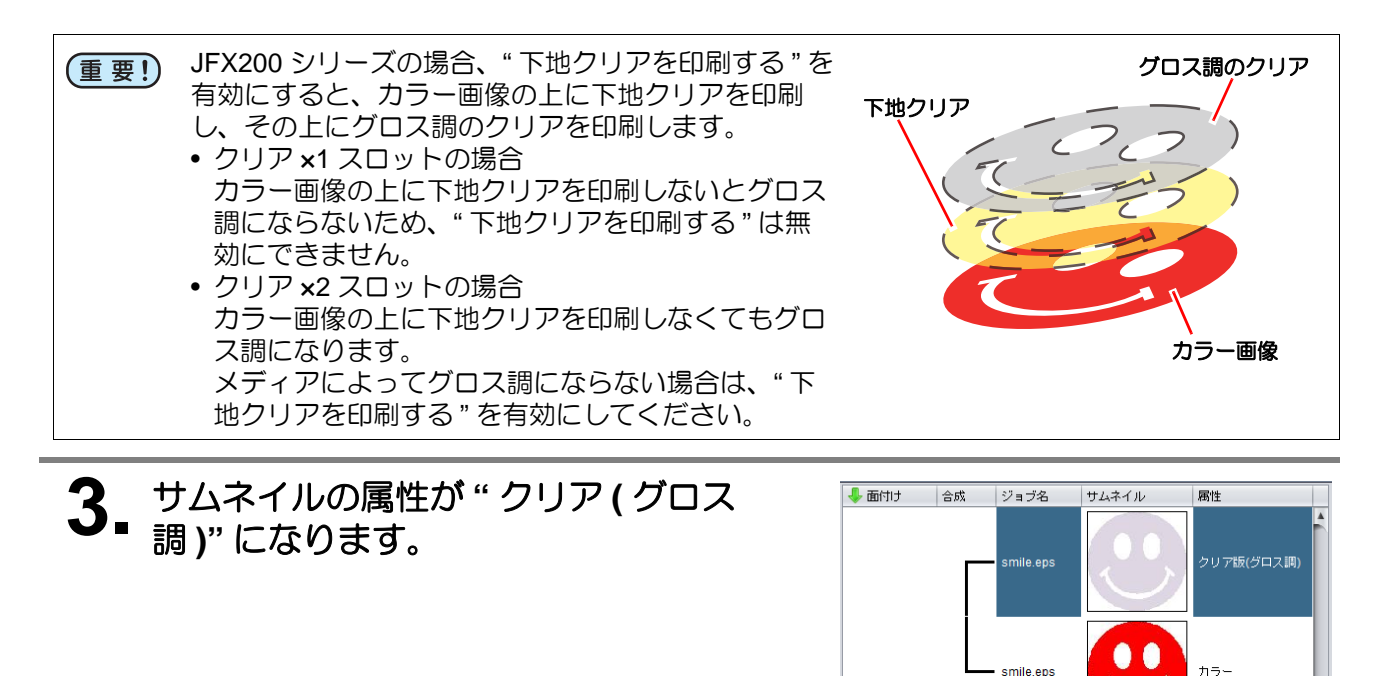

• JFX200 シリーズにてグロス調印刷を行う際、クリアのスロット数、および UV モード " 下地 クリアを印刷する " の設定によりクリア画像を以下のように印刷します。

小学

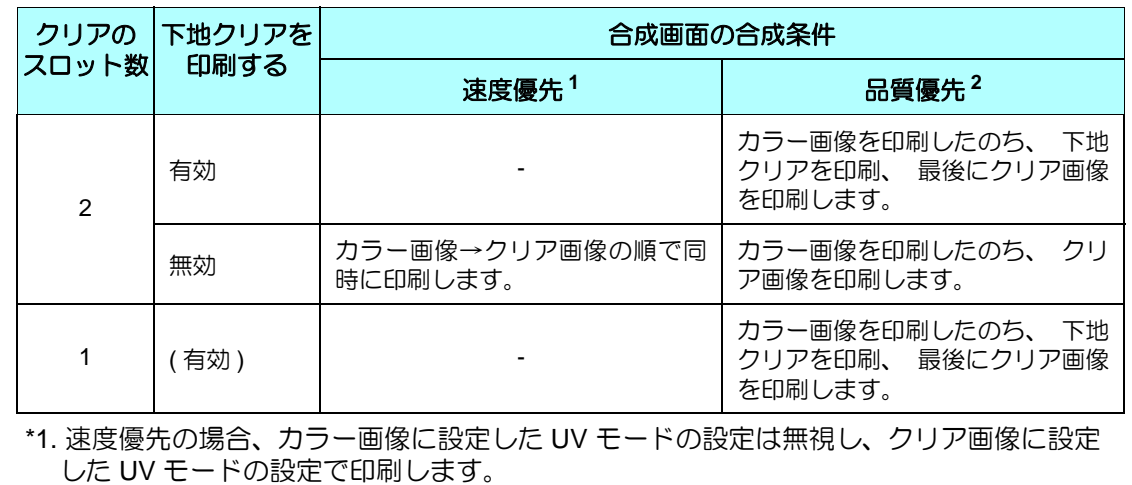

\*2. カラー画像とクリア画像にはそれぞれ設定した UV モードの設定で印刷します。 下地クリアの UV モードの設定は変更できません。

<span id="page-20-0"></span>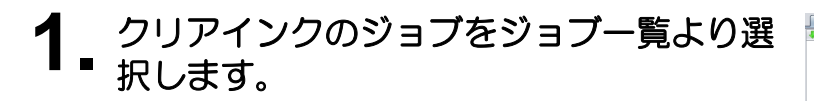

- 機能アイコンから [プロパティ] お を選択し ます。
- [ ジョブ属性 ] の [ 設定 ] ボタンをクリックしま す。

**2. [UV** モード **]** タブを選択します。

• JFX200 シリーズの場合

• JFX600 シリーズの場合

**(1)** 左のモード一覧より " マット調印刷 " を選択

**(1)** 左のモード一覧より " マット調印刷 " を選択

- **(2)** [ 照度 ]: 100%
- [ 追加照射 ]: 0 回 **(3)** [OK] ボタンをクリックします。

**(2)** [OK] ボタンをクリックします。

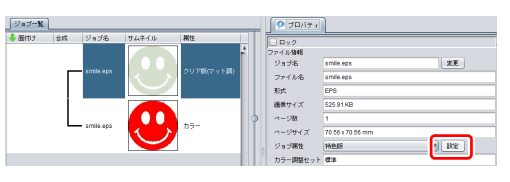

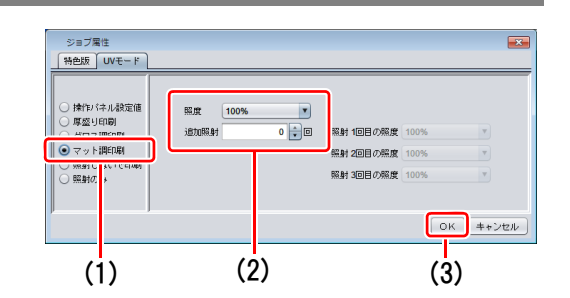

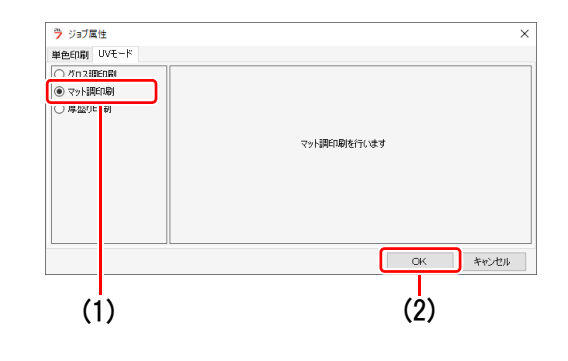

**- 21 -**

<span id="page-21-0"></span>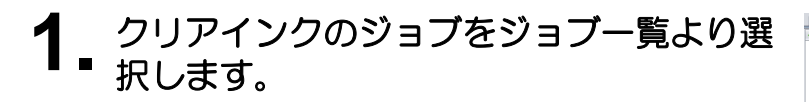

- 機能アイコンから [プロパティ] お選択し ます。
- [ ジョブ属性 ] の [ 設定 ] ボタンをクリックしま す。

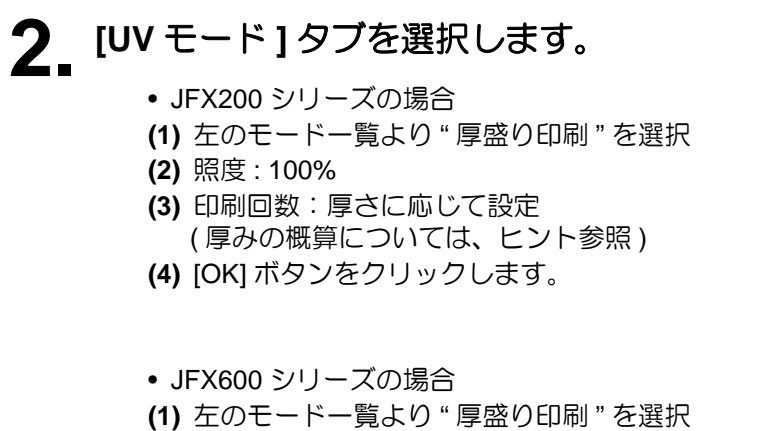

- **(2)** 印刷回数:厚さに応じて設定
- ( 厚みの概算については、ヒント参照 )
- **(3)** [OK] ボタンをクリックします。

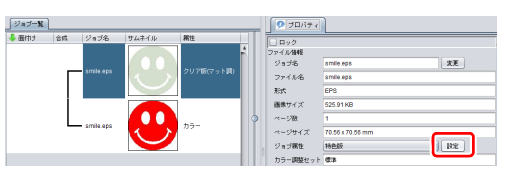

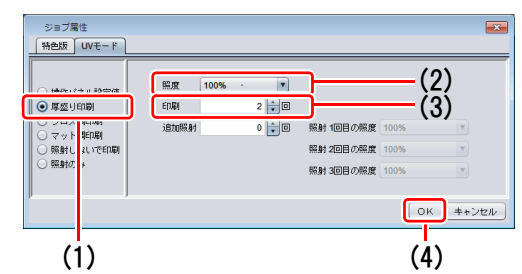

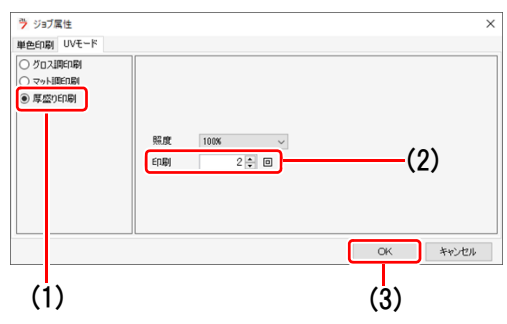

**3.** サムネイルの属性が " クリア ( 厚盛り

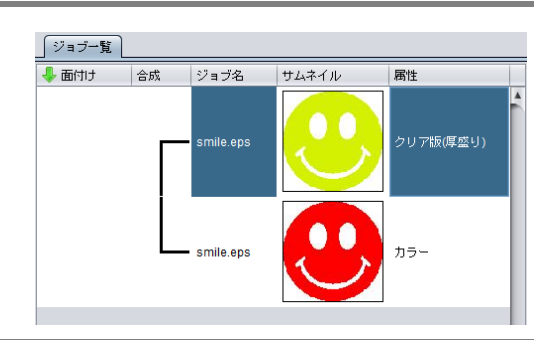

- 厚盛り印刷の設定を行った場合、[ 合成 ] 画面の [ 合成条件 ] の設定にかかわらず、カラー ジョブを印刷後クリアジョブを指定回数分印刷します。
- カラー画像上に以下の厚盛り回数のクリアを印刷すると、厚さの概算は以下のようになりま す。

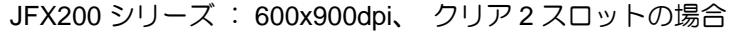

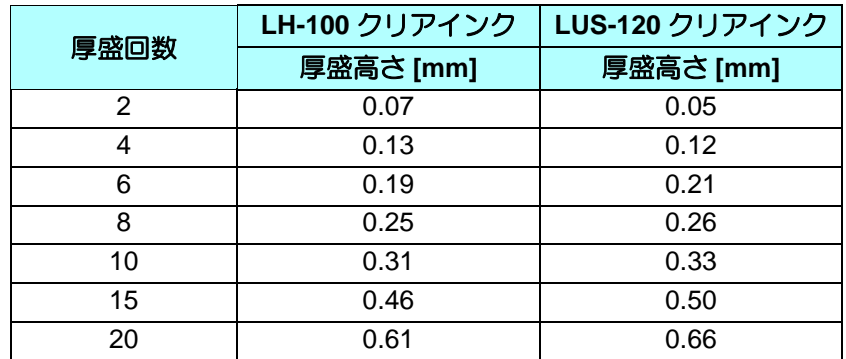

#### JFX600 シリーズ:600x1200dpi の場合

类

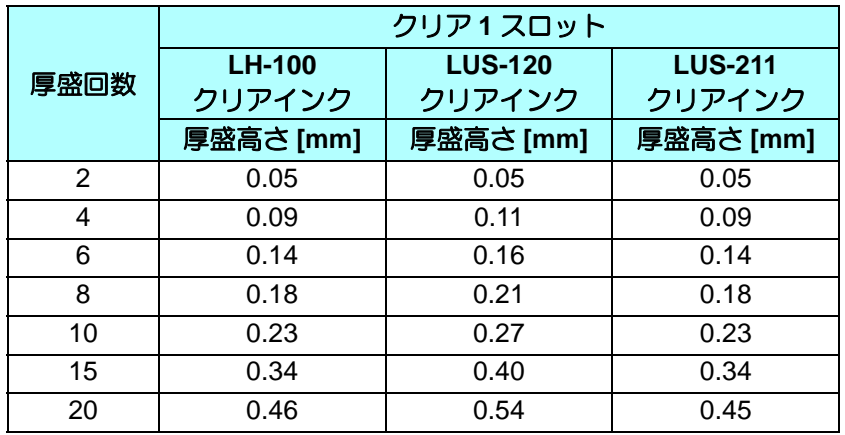

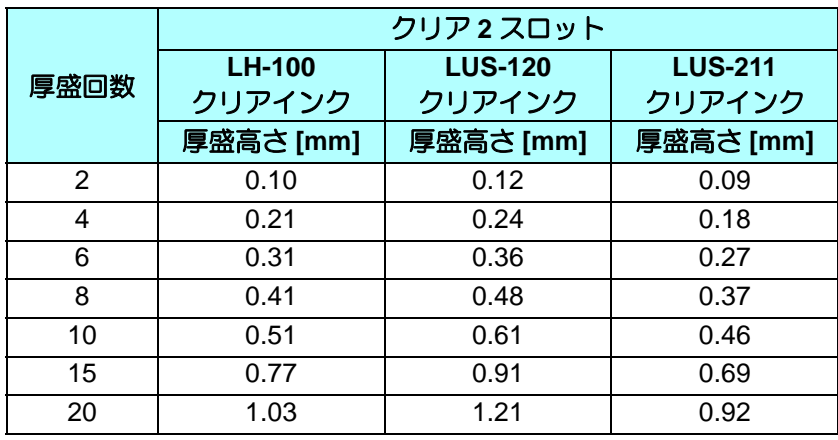

• 厚盛りを指定する際は、ヘッドギャップを十分にとっていただくようにお願いいたします。

• 厚盛り設定のみの場合、マット調に仕上がります。グロス調にしたい場合、[P. 26~](#page-25-0) をご覧く ださい。

### <span id="page-23-0"></span>**3.** 印刷条件を推奨値に設定

クリアインクのより良い効果を得るために、画質および出力速度に応じた設定については P.7 [「クリアインクを](#page-6-2) [印刷する際の推奨設定」を](#page-6-2)ご覧ください。

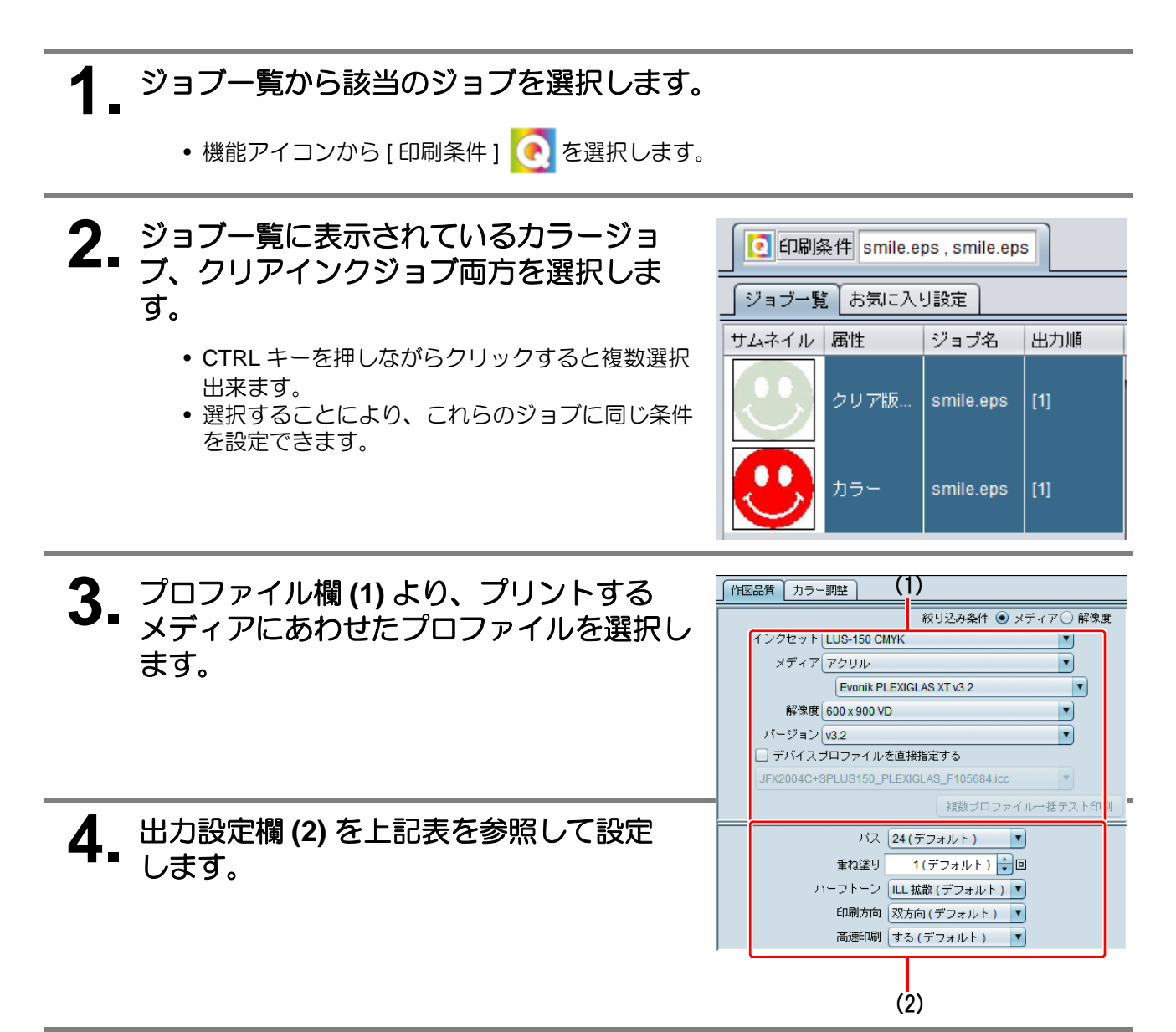

# <span id="page-24-0"></span>**1.** ジョブ一覧より該当のジョブを選択します。

• 機能アイコンより [実行] <br />
ことなり)

# **2. "RIP** 後印刷 **"** を選択します。

• [ 開始 ] ボタンをクリックします。

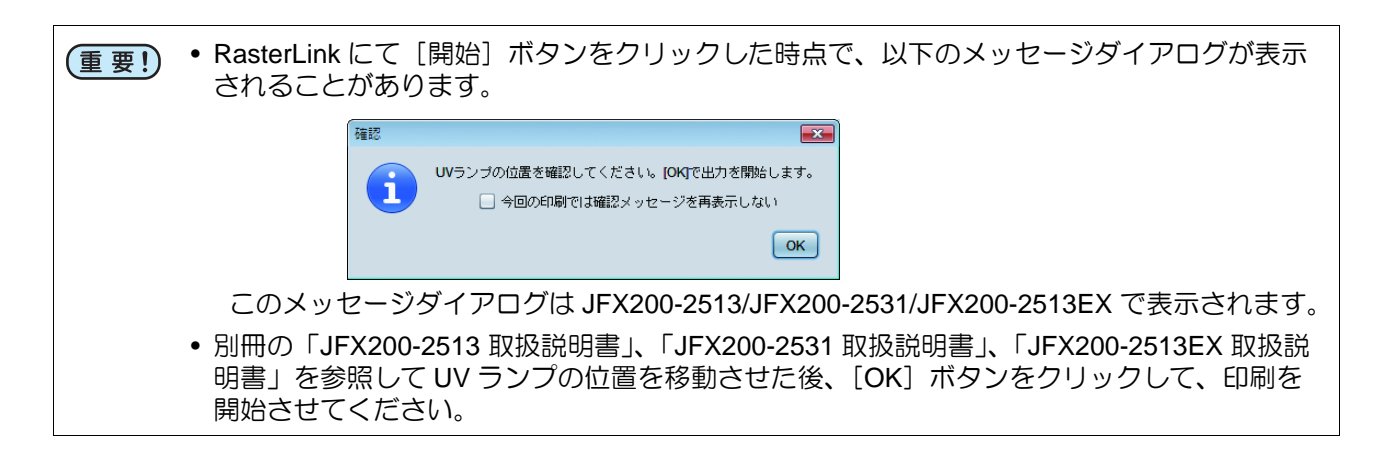

# <span id="page-25-0"></span>厚盛り印刷の仕上がりをグロス調にする場合

厚盛り印刷の設定のみの場合、仕上がりはマット調となります。グロス調にしたい場合、厚盛り印刷用のクリア ジョブとは別にグロス調用のクリアジョブを作成する必要があります。

### **1.**「**1.** [クリアインクをどのような形でプリントするか決定する」](#page-11-0)**([P. 12~](#page-11-0))** を参 考にし、カラージョブ **1** つと、クリアジョブ **2** つを作成します。

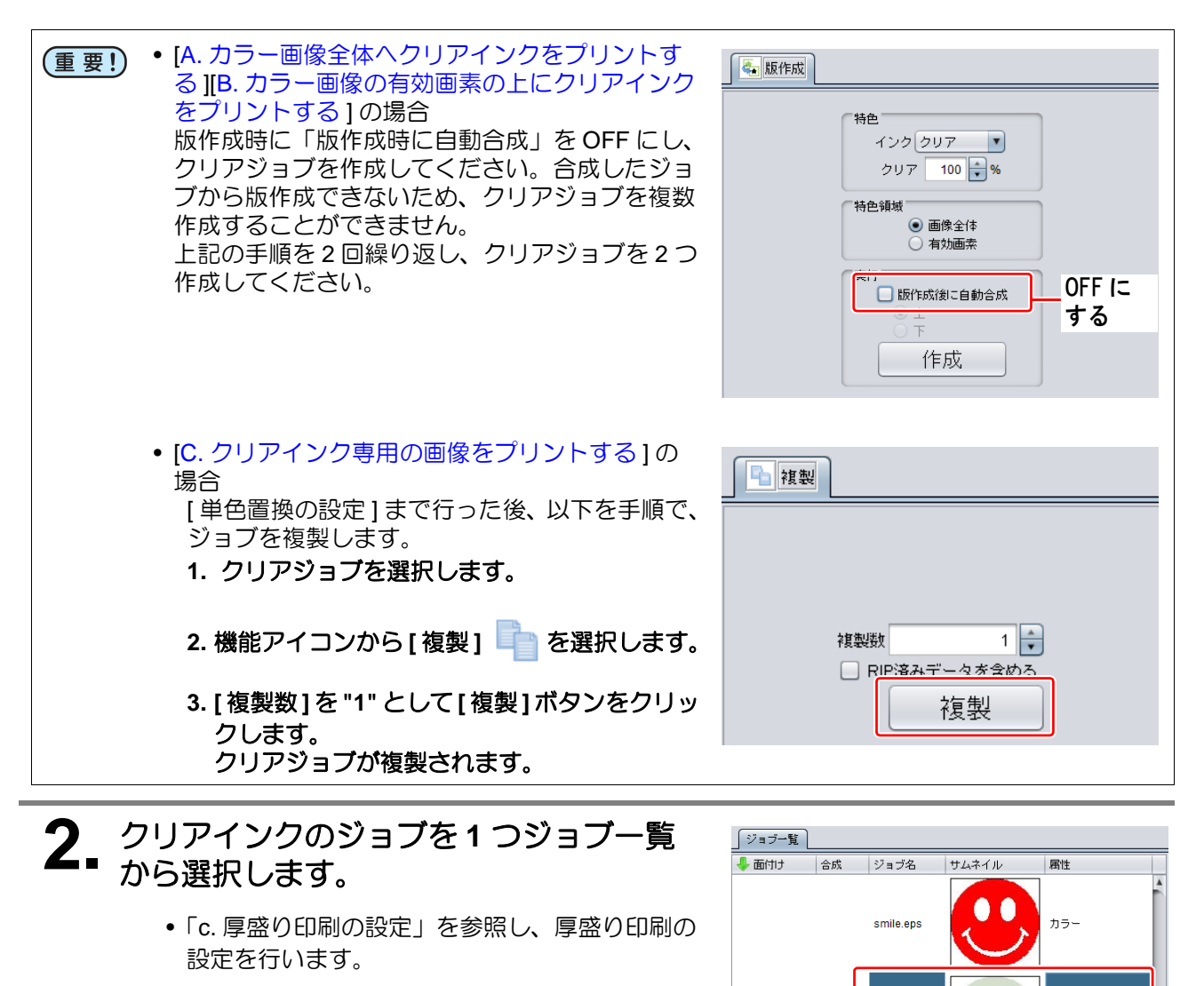

.<br>クリア版(マット調)

クリア版(マット調)

smile.eps

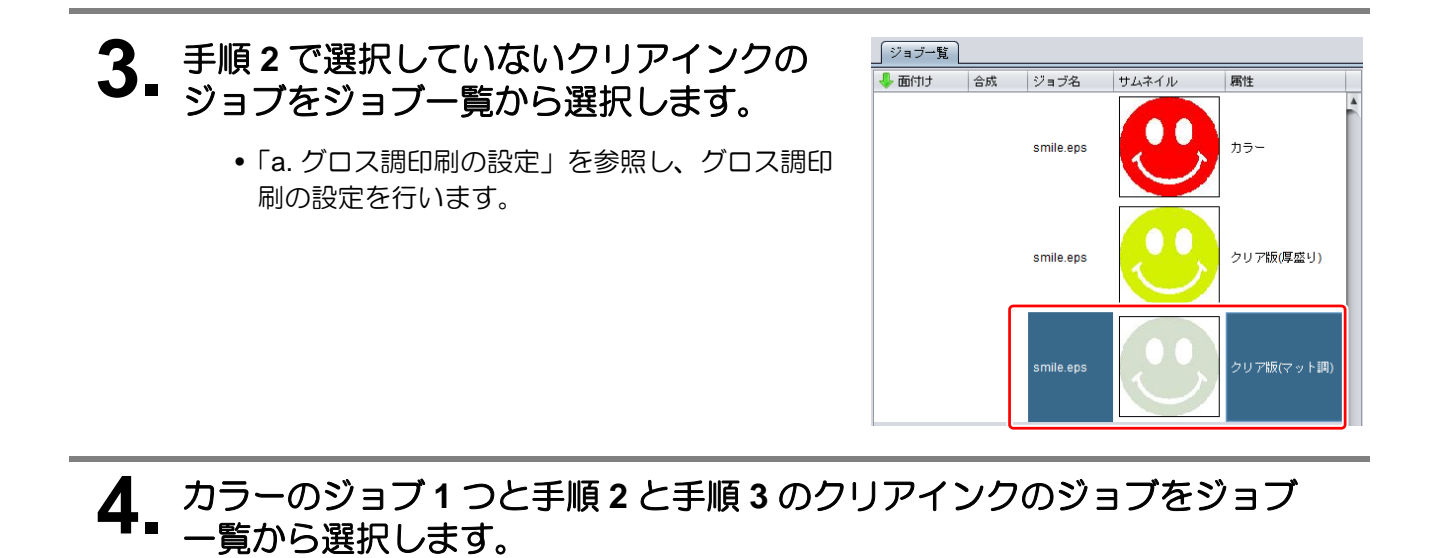

• 機能アイコンから [合成] ※ をクリックします。

# **5.** 以下を確認します。

**(1)** リストの順番が上から クリア版 ( グロス調 ) ↓ クリア版 ( 厚盛り ) ↓ カラー になっているか確認します。 • なっていない場合、合成一覧を Drag&Drop で入れ替えてください。 **(2)** [ 合成 ] ボタンをクリックします。

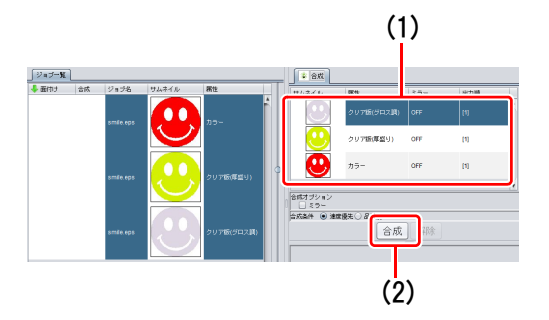

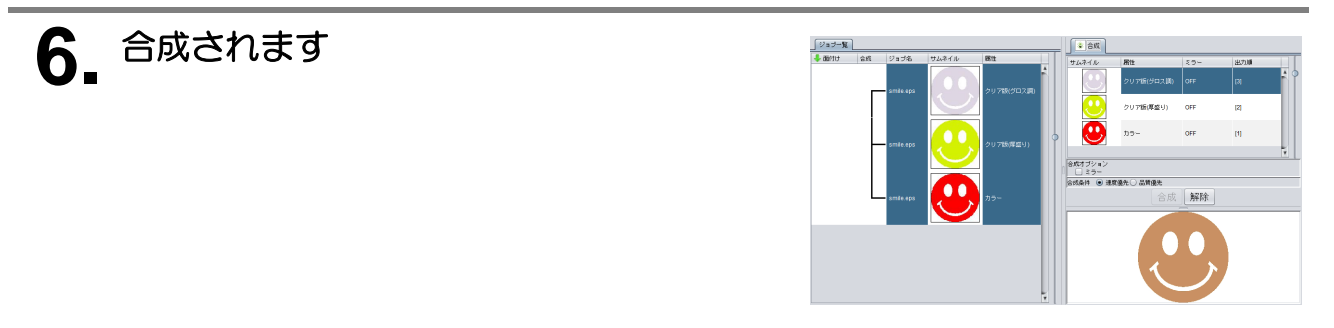

#### **7.** 印刷します。 • 各ジョブの条件 ( クリアインクの質感、カラー画像か 等 ) で、1 つのジョブを印刷ごとに (重要!) UV ランプ位置の切り替えを指示するダイアログ ([P. 25\)](#page-24-0) が表示されることがあります。 品質を重視する場合、このダイアログを表示することをお勧めします。しかし、ダイアログ が表示されると、このダイアログを手動で閉じるまで、印刷が停止します。連続してすべて のジョブを印刷したい場合、印刷実行時に表示されるダイアログにて、[ 今回の印刷では確認 メッセージを表示しない ] を ON にしてください。

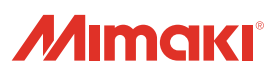